# CCSD‐WIFI ON ANDROID DEVICES

As of 6/2012, *CCSD-WIFI* wireless network accounts have been created for all Maintenance Department employees. The *CCSD-WIFI* network spans the entire valley, active at roughly 90% of CCSD schools and administrative sites. It is accessible on cell phones, laptop computers, and other devices, such as tablet PCs. This document details the procedure for connecting to the network on Android smartphones.

If you require assistance connecting to CCSD-WIFI on other supported devices, please contact the Maintenance technology help desk at (702) 799-5204 ext. 5347.

## Setting Your CCSD‐WIFI Password

**Before using CCSD-WIFI for the first time, you must choose a password for your account**. The password reset website is accessible from any CCSD computer with Internet access.

1. Hold the **CTRL** (control) key and click the following link to visit the Networking Services password reset website - http://nsweb.ccsd.net

2. From the navigation menu to the left of the screen, choose '**Solutions**', '**AD Change Password**'.

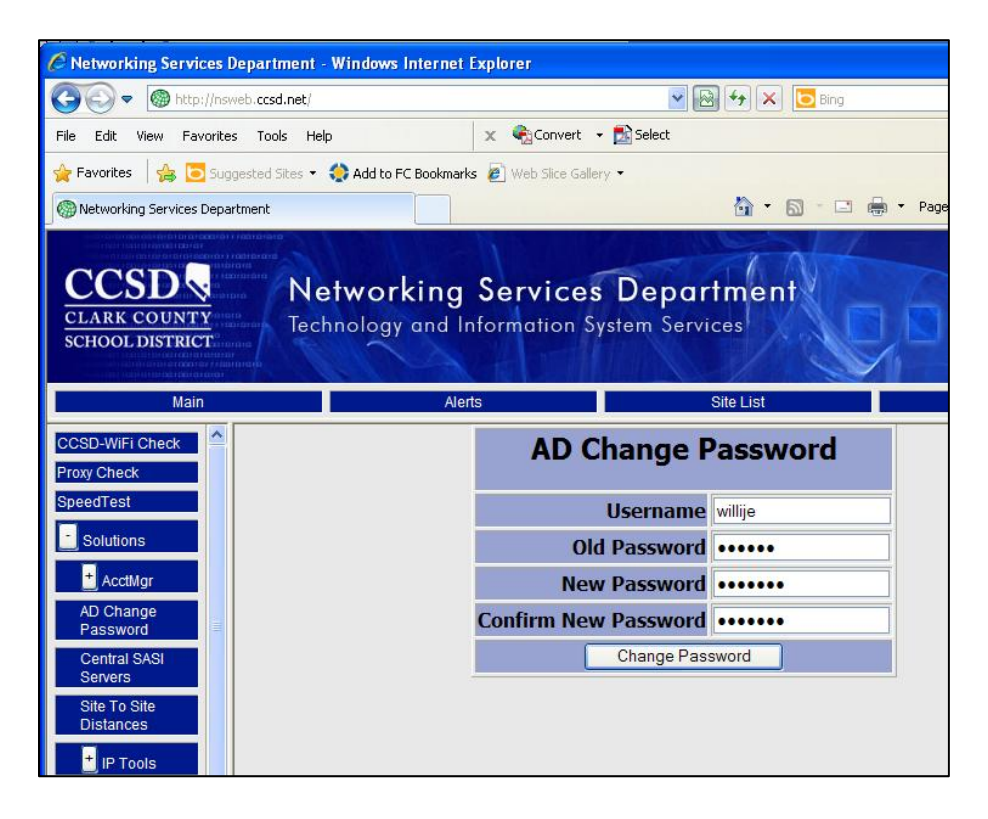

3. Your 'Username' (**in most cases**) will be the first five letters of your last name, followed by your first two initials. *For example, if your name is Jason Eric Williams, your Username would be willije*

4. Your 'Old Password' (**in most cases**) is **csf456**

5. Choose a new password that is at least six characters long and easy for you to remember. A combination of letters and numbers is more secure, and highly recommended. Enter the new password a second time to confirm.

6. Click 'Change Password'. Your CCSD-WIFI account password should now be updated.

**If you are unable to change your password using this method, please contact the Maintenance Technology Support Help Desk at 702-799-5204 ext. 5347 for assistance.** 

## Enabling WIFI / Connecting to the Network

The CCSD-WIFI network has been preconfigured on all Android phones issued by the Maintenance Department. To connect, you must first ensure WIFI is enabled on your device. If WIFI is turned on, the WIFI icon will be visible next to the service and battery life icons near the top of the display. If WIFI is not enabled, a '4G' or 'E' may be visible instead. **If the WIFI icon is already visible, skip to the next section.** 

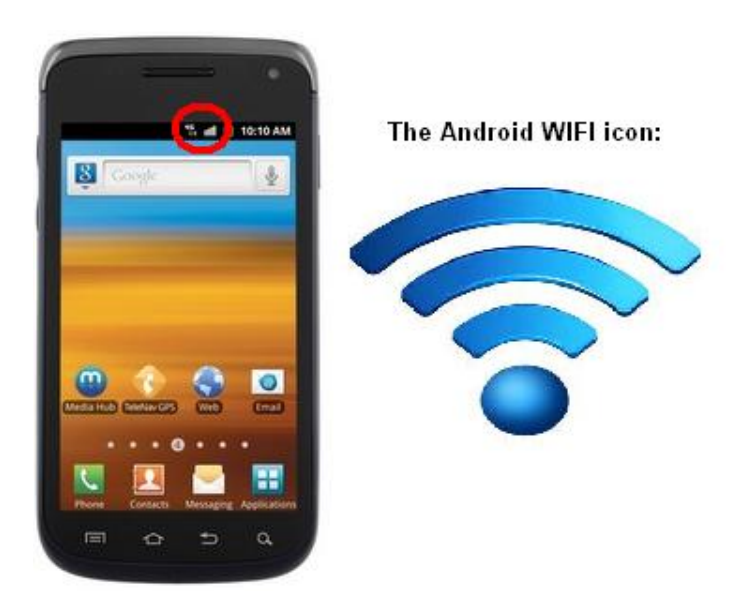

#### **To Enable WIFI Connectivity:**

1. Press the lower left-most button on your Android device, and select "**Settings**".

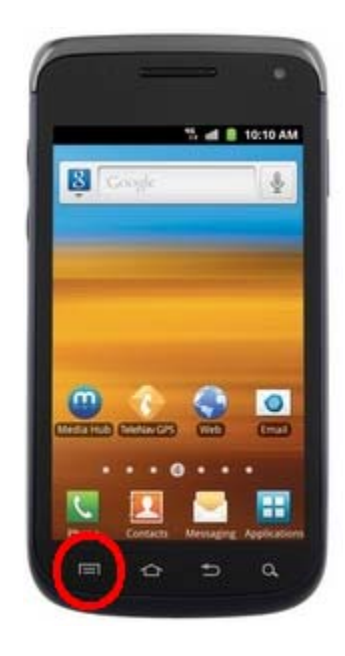

2. Select '**Wireless and network**'.

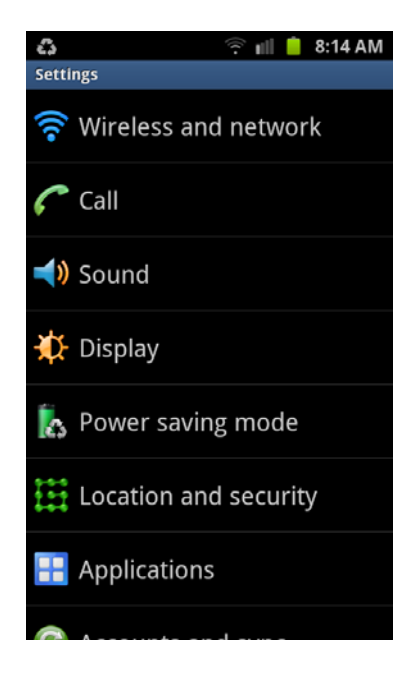

3. Select '**Wi-Fi settings'**

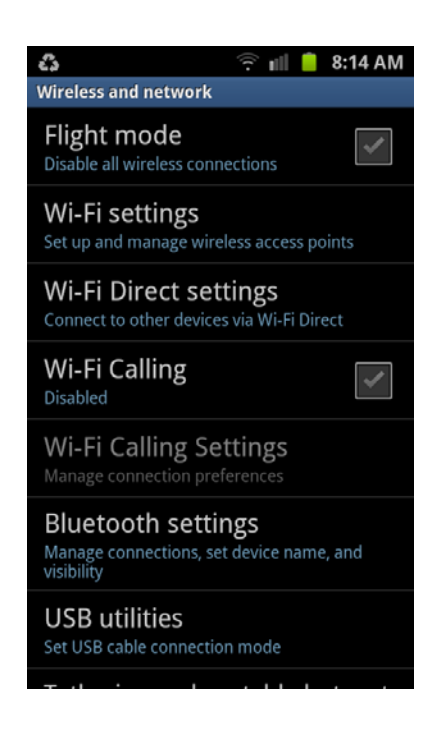

4. Check the '**Wi-Fi**' check box to enable your phone's wireless networking capability. In a few seconds, any wireless networks within range of your device are displayed below. If the CCSD-WIFI network is detected, your device is configured to connect to it automatically, as shown below.

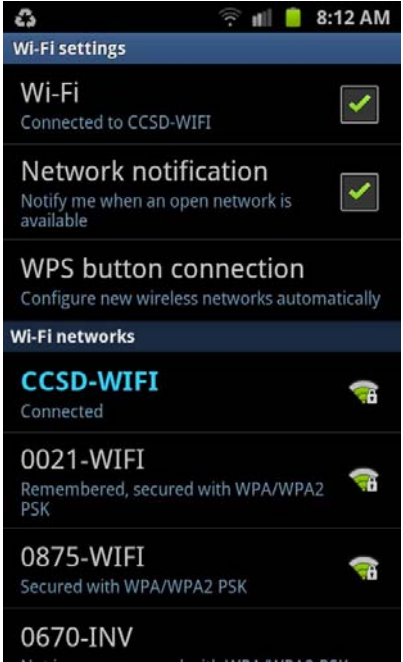

5. Press the "**Home**" button to return to your device's home screen. Wireless functionality is now enabled, and you are connected to the CCSD-WIFI network.

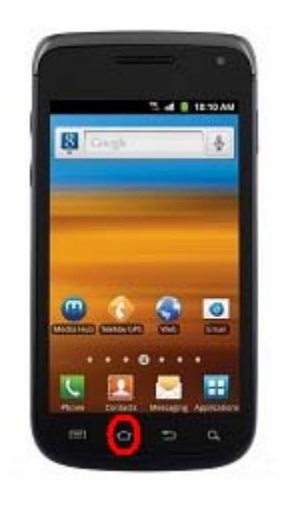

## Entering Your Account Information

Once your device is connected to the CCSD-WIFI network, you must enter your username and password. After your credentials have been entered the first time, they can be 'remembered' to simplify the connection process going forward. Every time you visit a new site, or every eight hours, your WIFI connection will be automatically reset and you will be required to login again.

1. Click the '**Web**' icon on your device's home screen.

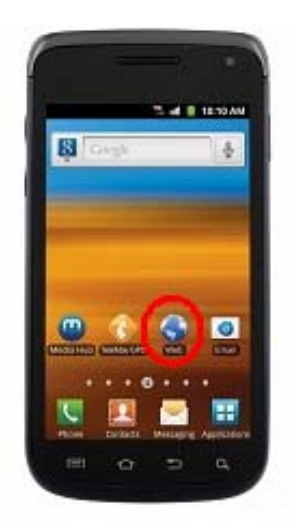

2. The CCSD-WIFI Web Authentication page is displayed. Select '**Press to Begin Web Authentication**'.

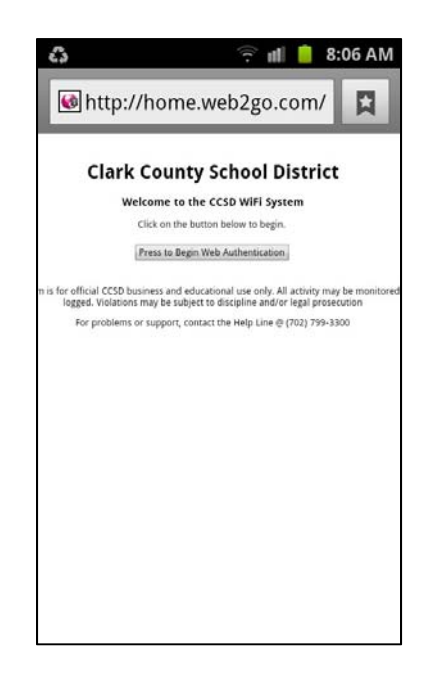

3. A security warning may be displayed, indicating problems with a certificate match. If you receive this message, ignore it and select '**Continue**'.

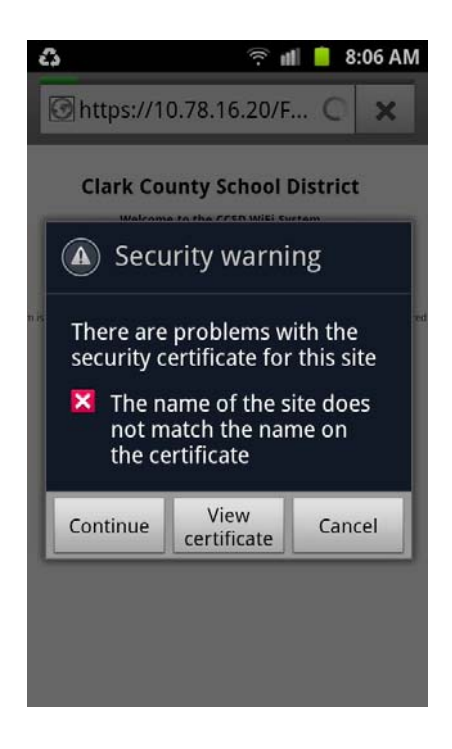

4. The login page is displayed. Enter your account information in the fields provided. As a reminder, your username (**in most cases**) is the first five letters of your last name, followed by your first two initials. Enter your password, and select '**Login**'. Choose '**Remember**' when prompted – this way, your credentials will be stored in your device, and won't need to be re-entered constantly.

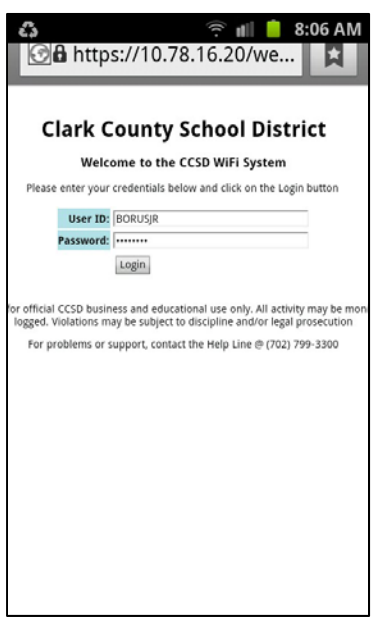

5. If you entered your credentials correctly, the **'Login successful'** page is displayed. You are now free to browse websites, access Interact, and / or use WiFi calling to place phone calls without using plan minutes.

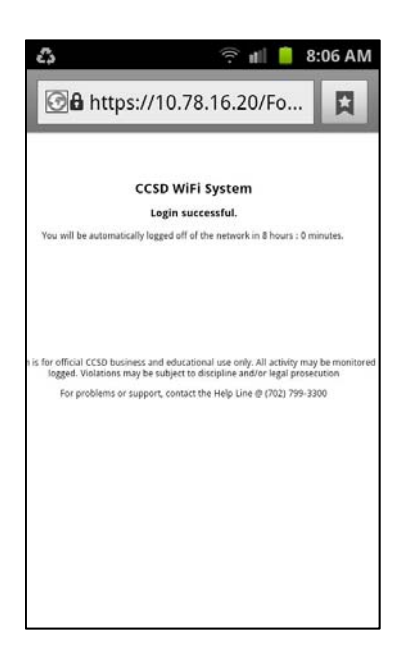

You do not need to disconnect or 'log out' of the network – this will happen automatically when your device moves out of range, or automatically after eight hours (whichever comes first).

## Getting Help – Technical Support

If at any time you require technical assistance, Work Management is here to help. Feel free to visit the trainers at the FSC for a walk through, or Joe B.'s office for any technical issues. Alternatively, you can reach us by phone at the following numbers:

#### **Maintenance Technology Help Desk**

702-799-5204 ext. 5347 (Joe B.)

#### **Maintenance Training Department**

702-799-5204 ext. 5199 (Lisa D.) or ext. 5155 (Michael G.)

#### **Maximo Help Desk (alternative for CCSD-WIFI password resets)**

702-799-1600 (Kim H.)